# **Groundhog-sovellusprojekti**

# **Järjestelmätestauksen testauskerran suunnitelma**

**Iiro Iivanainen Harri Linna Jere Pakkanen Riikka Vilavaara**

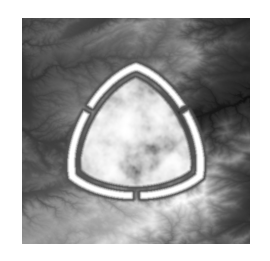

Versio: 0.3.0 Julkinen 21. kesäkuuta 2021

### **Jyväskylän yliopisto**

**Informaatioteknologian tiedekunta**

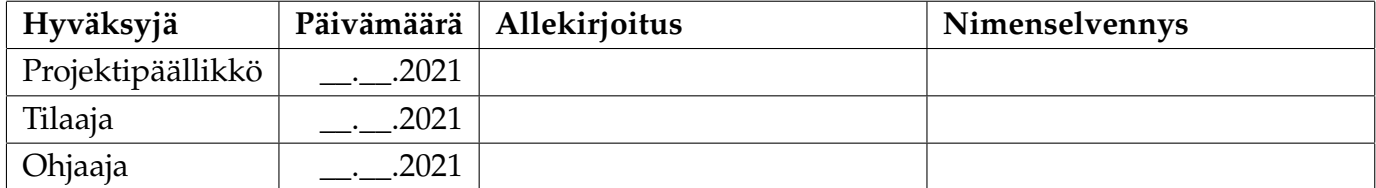

### **Tietoa dokumentista**

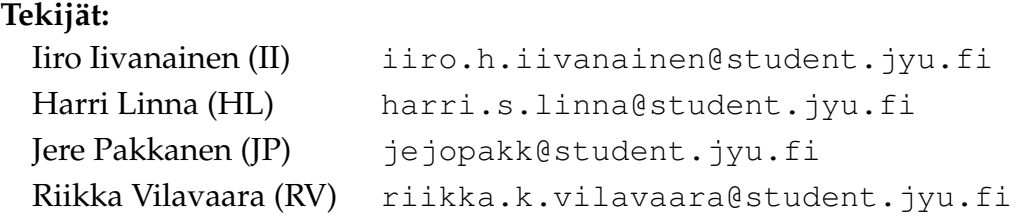

**Dokumentin nimi:** Groundhog-projekti, Järjestelmätestauksen testauskerran suunnitelma **Sivumäärä:** [15](#page-21-0) **Tiedosto:** testaussuunnitelma.tex

**Tiivistelmä:** Dokumentti määrittelee Groundhog-projektissa kehitetyn ohjelmiston manuaalisen järjestelmätestauksen testauskäytänteet ja testausympäristön. Testauskerralta vaaditusta raportista esitetään testauskerran yksilöinti- ja yhteenvetotiedot sekä kustakin havainnosta kirjattavat tiedot. Lisäksi esitetään kunkin testijoukon suoritusohjeet, lähtötila, testiskenaariot ja testidata. **Avainsanat:** järjestelmätestaus, manuaalinen testaus, raportointiohjeet, sovellusprojekti, suunnitelma, testaaminen, testauskäytänteet, testausohje.

# **Muutoshistoria**

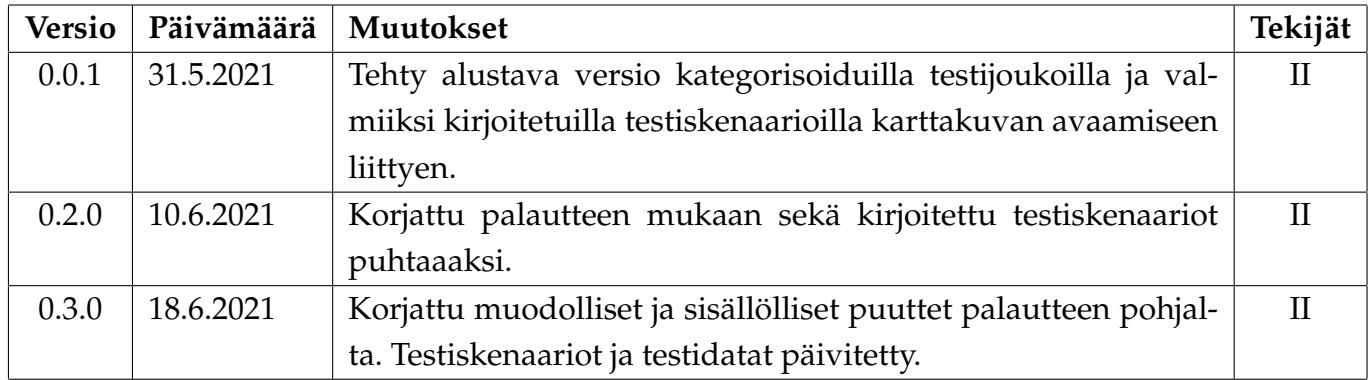

### **Tietoa projektista**

Groundhog-projekti suunnittelee ja toteuttaa Geologian tutkimuskeskukselle (GTK) multimodaalisen tutkimusdatan hallintaohjelmiston kevätlukukaudella 2021.

#### **Tekijät:**

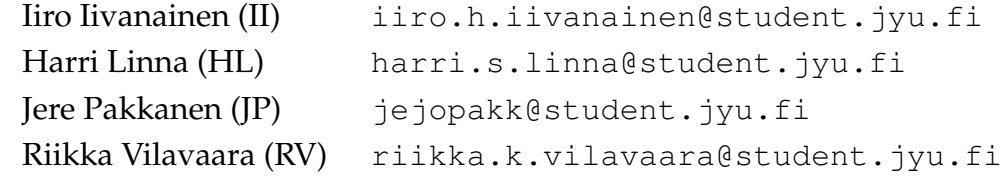

#### **Tilaajan edustajat:**

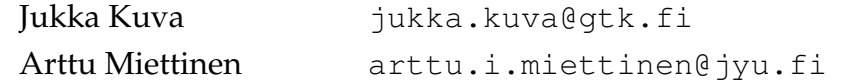

#### **Ohjaajat:**

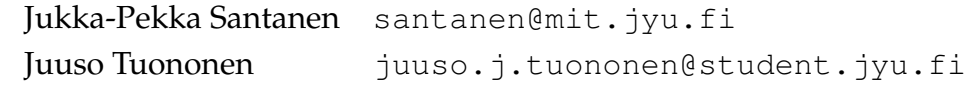

#### **Yhteystiedot:**

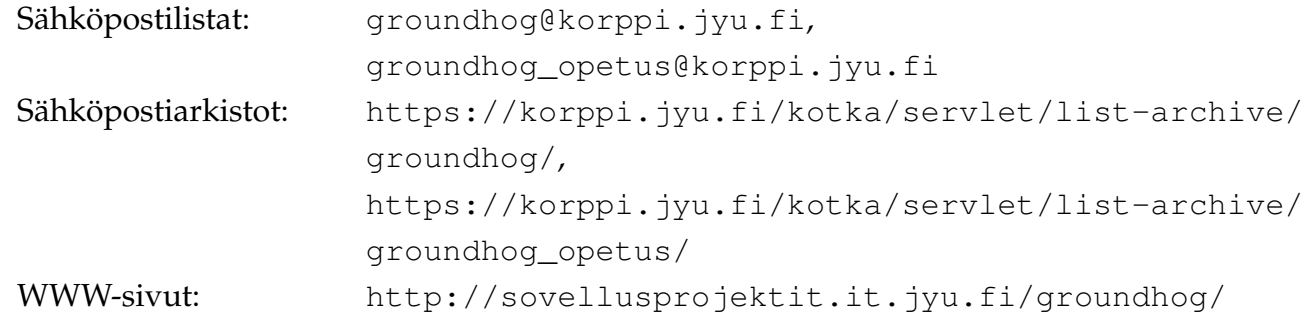

# **Sisällys**

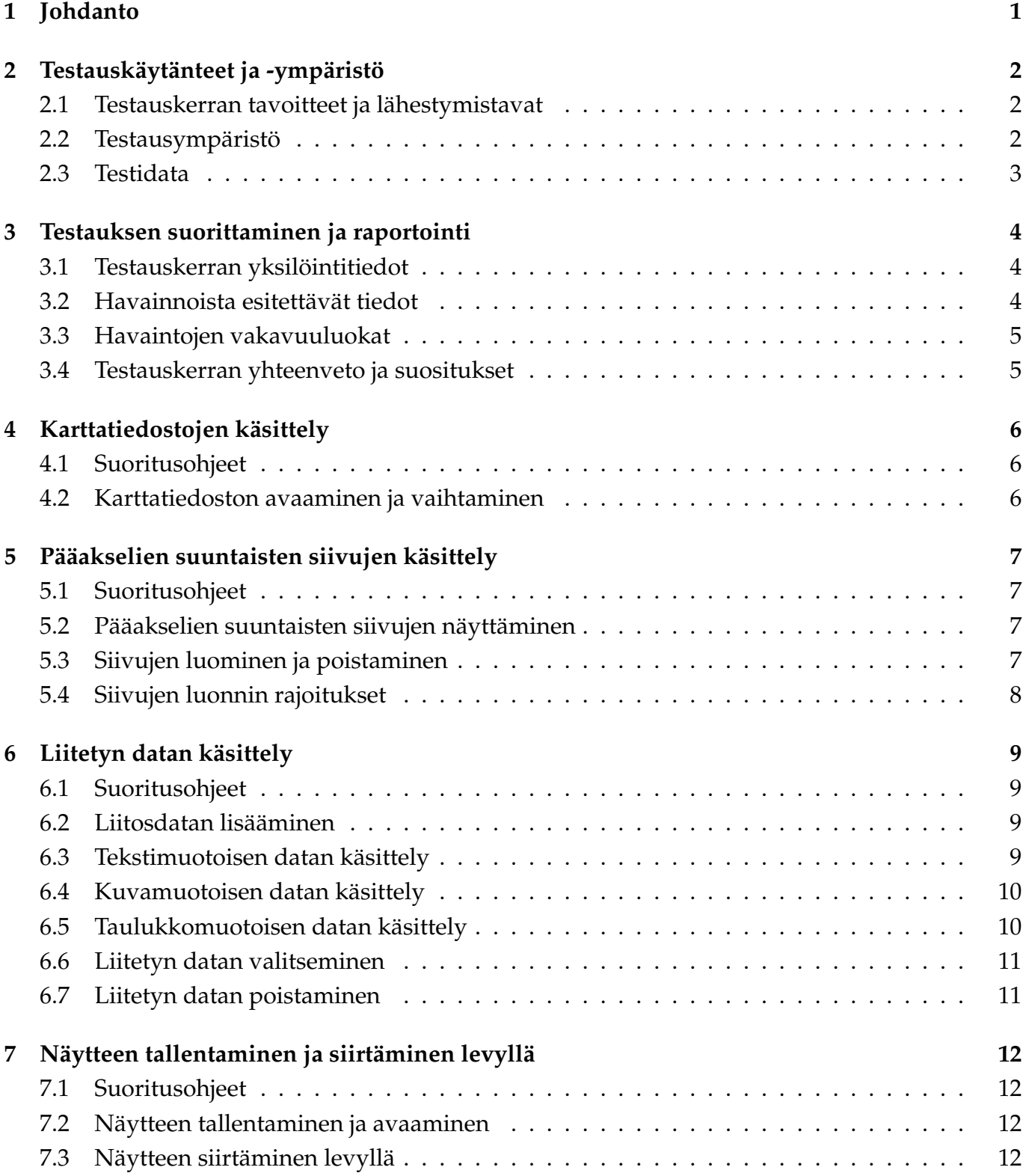

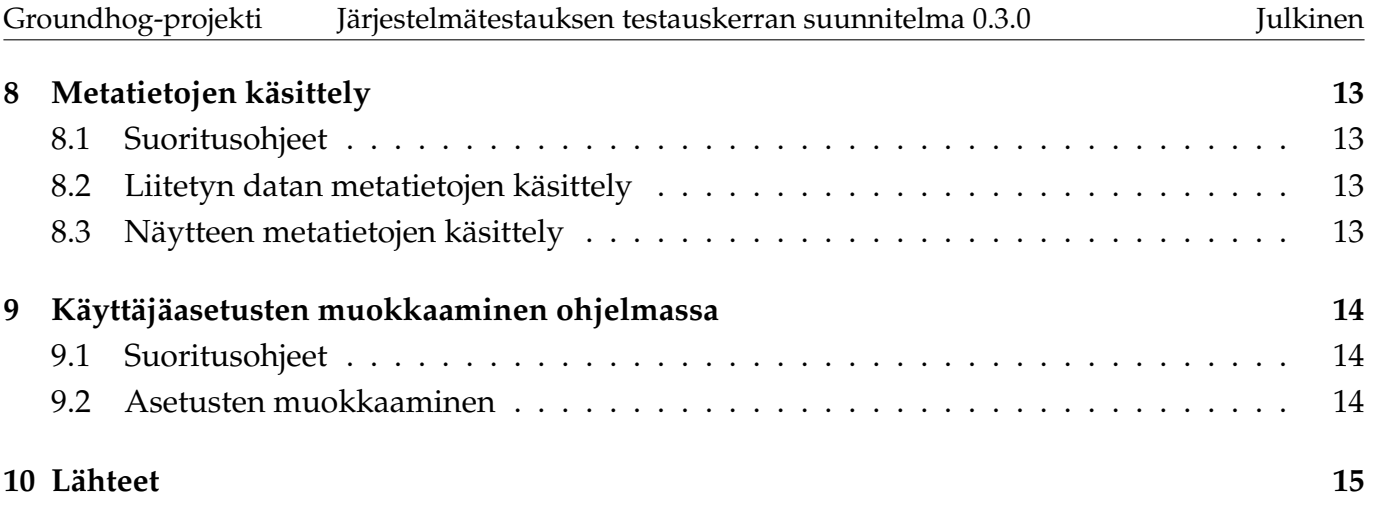

# <span id="page-7-0"></span>**1 Johdanto**

Groundhog-projekti<sup>[1](#page-7-1)</sup> kehittää Geologian tutkimuskeskukselle (GTK) multimodaalisen tutkimusdatan hallintaohjelmiston kevätlukukaudella 2021. Projektin jäsenet kehittävät ohjelmiston osana Jyväskylän yliopiston informaatioteknologian tiedekunnan Sovellusprojekti-nimistä projektiopintojaksoa.

Dokumentti sisältää järjestelmätestauksen testauskerralla suoritettavat testiskenaariot jaettuina testijoukkoihin. Järjestelmätestauksen tavoitteena on todentaa kehitetyn ohjelmiston vaatimusten toteutuminen ja löytää siitä toiminnallisia häiriöitä.

Testiskenaariot perustuvat vaatimusmäärittelyssä [\[1\]](#page-21-2) annettuun kuvaukseen sovelluksen toiminnasta varmistaen toteutettujen vaatimusten täyttymisen. Ohjelmaan liittyvät keskeiset käsitteet joita testaussuunnitelmassa käytetään löytyvät vaatimusmäärittelystä.

Järjestelmätestauksen lisäksi käyttöliittymän toimintaa testataan jatkuvasti kehityksen aikana projektiryhmän toimesta. Ohjelmakoodissa kukin luokka on yksikkötestattu. Käytettävyyttä on arvioitu erillisen testaamisen sijaan tilaajan antaman palautteen kautta.

Dokumentin luvussa 2 kuvataan testauskerran tavoitteet, käytänteet, testidata sekä testausympäristö. Luku 3 sisältää testauskertojen raportoinnin ohjeet. Luvuissa 4–9 annetaan eri testijoukkojen suoritusohjeet sekä luetellaan niiden testiskenaariot. Testaussuunnitelman lisäksi testaamiseen on laadittu valmis taulukkomuotoinen raportointipohja [\[2\]](#page-21-3).

<span id="page-7-1"></span><sup>&</sup>lt;sup>1</sup>Groundhog Daytä vietetään Kanadassa vuosittain 2. helmikuuta.

### <span id="page-8-0"></span>**2 Testauskäytänteet ja -ympäristö**

Luvussa kuvataan testauskerran tavoitteet, käytänteet, testausympäristö sekä laadittu testidata.

#### <span id="page-8-1"></span>**2.1 Testauskerran tavoitteet ja lähestymistavat**

Järjestelmätestauksen tavoitteena on todentaa kehitetyn sovelluksen toiminnallisuus, toimivuus ja laatu kehityksen päätösvaiheessa. Testauskerran testaustyyppinä on vaatimuspohjainen testaus, joka suoritetaan mustalaatikkotestauksena. Jokainen tietojärjestelmän osa testataan mukaillen järjestelmän luonnollista käyttöä alusta loppuun. Järjestelmätestauksen toteuttaa projektiryhmä oikean elämän käyttöä muistuttavien testiskenaarioiden, esimerkkidatan ja testausympäristön avulla.

#### <span id="page-8-2"></span>**2.2 Testausympäristö**

Testattava tuote on perustietokoneelle toteutettu Windows-työpöytäsovellus. Testausympäristön on täytettävät seuraavat vaatimukset:

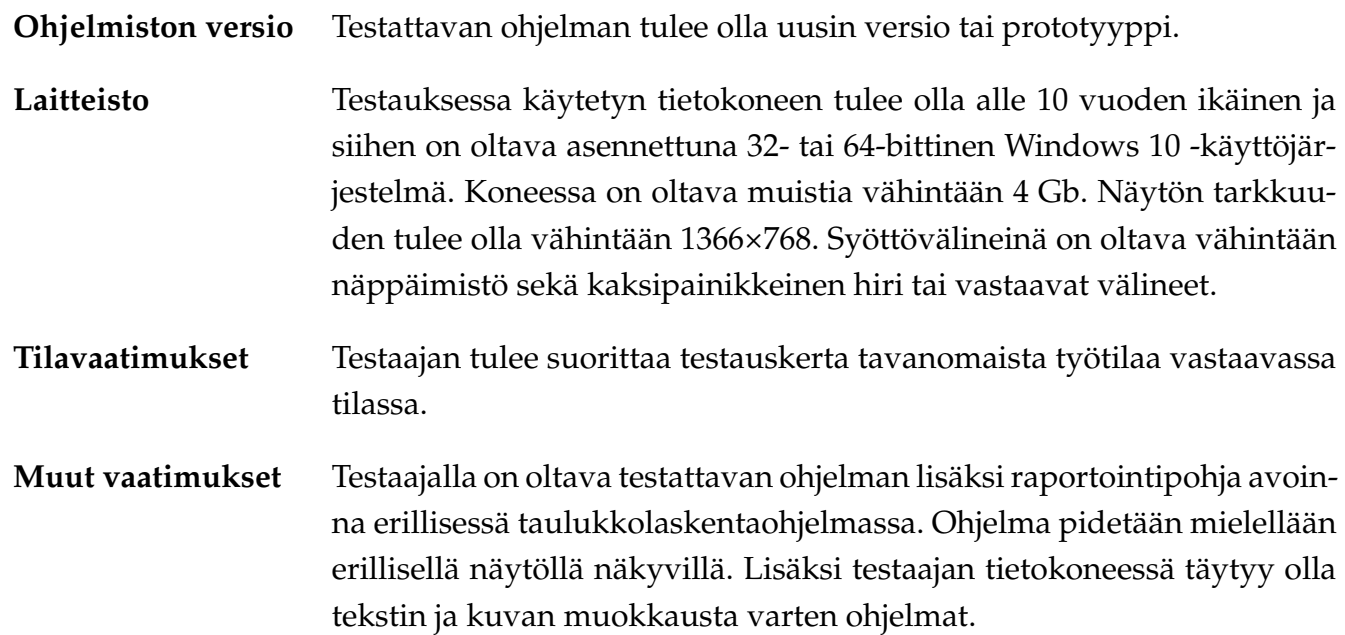

Mahdolliset lisäehdot ja lähtötilat on esitetty tarkemmin jokaisen testijoukon kohdalla.

#### <span id="page-9-0"></span>**2.3 Testidata**

Testiskenaarioita varten on valmisteltu tomografiakarttakuvia kaikissa vaatimuksissa määritellyissä formaateissa. Liitettävät datat ovat kuva-, taulukko- ja tekstitiedostoina saatavilla eri formaateissa. Lisäksi testauskerralla yritetään avata tiedostoja joiden sisältö ei vastaa päätettä. Muu mahdollinen testidata (kuten syötteet) on määritelty tarkemmin testijoukkojen suoritusohjeissa.

Testaamista varten valmisteltu kansiorakenne ja tiedostot ovat seuraavat:

```
Karttakuvat
   PNG-Sequence
       1_1-8-0-520-merged0000.png
       ...
       1_1-8-0-520-merged0499.png
   TIFF-Sequence
      mri-stack0000.tif
      mri-stack0026.tif
   mri-stack.raw
   mri-stack.tif
AvattavatDatat
   KuvaTiedostot
      PngKuva.png
       JpegKuva.jpg
      TiffKuva.tif
   TekstiTiedostot
       TekstiTiedosto.txt
      VapaaFormaatti.esimerkki
   TaulukkoTiedostot
      Excel.xlsx
      CSV.csv
   VaratutFormaatit
       Tekstitiedosto.png
      Tekstitiedosto.tif
      Tekstitiedosto.jpg
      TiffKuva.csv
      TiffKuva.xlsx
```
# <span id="page-10-0"></span>**3 Testauksen suorittaminen ja raportointi**

Luku sisältää testauskerran raportointiohjeet. Testaaja kirjaa havaintonsa valmiiseen Excel-raportointipohjaan, joka hänellä on erikseen auki ohjelman toimintoja testatessa.

### <span id="page-10-1"></span>**3.1 Testauskerran yksilöintitiedot**

Yksilötiedoista raportointipohjaan tulee kirjata

- testaajan nimi,
- päivämäärä,
- alkuaika,
- loppuaika,
- sovelluksen versio,
- testaussuunnitelman nimi,
- testaussuunnitelman versionumero,
- käytetyn tietokoneen käyttöjärjestelmän bittisyvyys,
- keskusmuistin määrä,
- näytön tarkkuus,
- hiirityyppi.

### <span id="page-10-2"></span>**3.2 Havainnoista esitettävät tiedot**

Kustakin havainnosta tulee kirjata

- yksilöivä numero,
- syöte,
- saatu vaste,
- kuvaus,
- vakavuusluokka (katso luku 3.3),
- perustelut.

Virhetilanteita varten testaajan tulee kuvata jokainen suoritettu toiminto ja kirjattu syöte mahdollisimman tarkasti sekä mahdolliset virheilmoitukset.

#### <span id="page-11-0"></span>**3.3 Havaintojen vakavuuluokat**

Kunkin testiskenaarion vakavuusluokaksi tulee kirjata jokin seuraavista vaihtoehdoista:

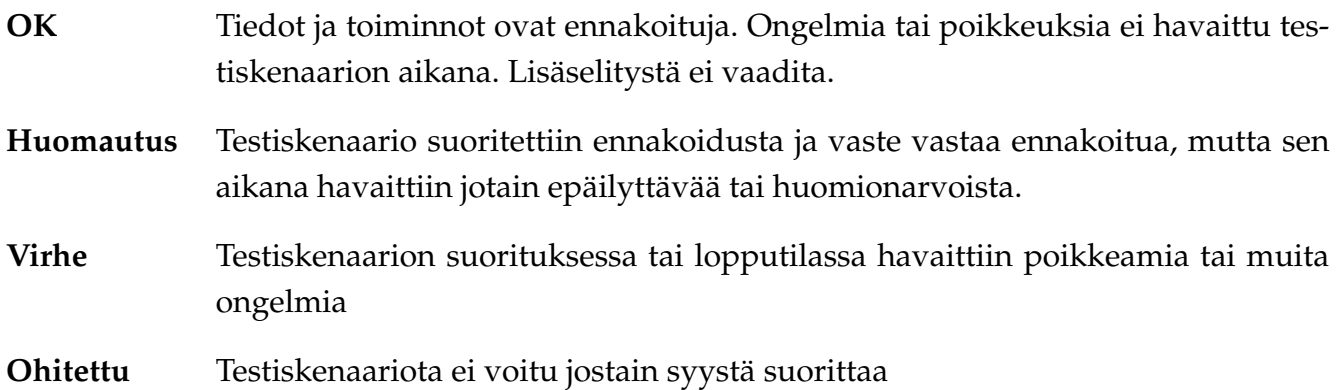

#### <span id="page-11-1"></span>**3.4 Testauskerran yhteenveto ja suositukset**

Testijoukot suoritettuaan testaaja kirjoittaa yhteenvedon ja luokittelee testauskerran johtopäätökseksi:

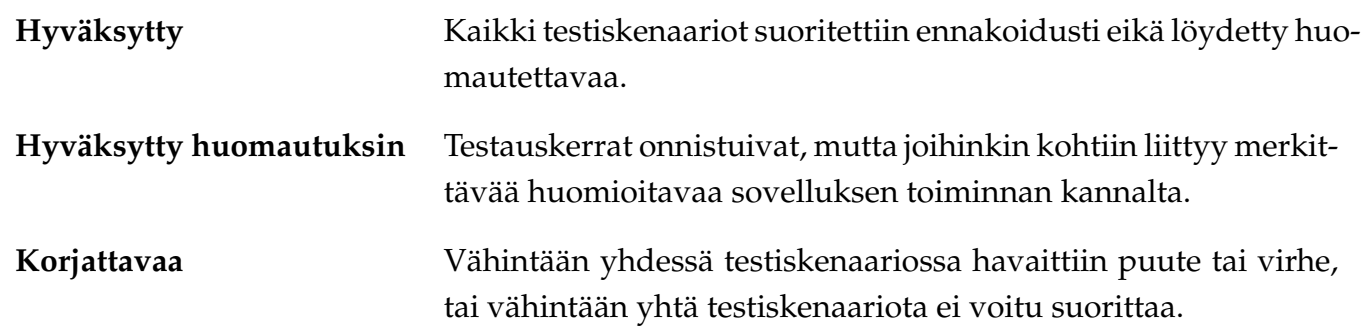

Testauskerran havaintojen määrät lasketaan testijoukottain ja vakavuusluokittain. Raporttiin tulee kirjata testiskenaarioiden kokonaismäärän ohella kunkin vakavuusluokan testiskenaarioiden määrä testijoukoittain.

Yhteenvedossa testaaja kertoo:

- poikkeamiset testauskerran suunnitelmasta,
- johtopäätöksen vaatimusten täyttymisestä,
- suositukset jatkotoimenpiteistä.

Mikäli virheitä tai puutteita ei havaittu, ohjelma voidaan ottaa käyttöön. Muussa tapauksessa testaajan tulee suositella korjauksia tai täydennyksiä sekä testauskerran uusimista.

### <span id="page-12-0"></span>**4 Karttatiedostojen käsittely**

#### <span id="page-12-1"></span>**4.1 Suoritusohjeet**

Ohjelmaan lisätään ja vaihdetaan uusia karttoja valikosta *Edit* komennolla *Add/Change Map*. Ohjelmaa ei tarvitse käynnistää uudelleen karttojen lataamisen välillä. Karttakuvan saa näkyville rastittamalla *Enable view*-kohdasta valintaruudun *XY*.

Testidatana käytettävä raw-tiedosto koostuu 27 kuvasta. Sen korkeus on 186 ja leveys on 226 pikseliä ja se on 8-bittinen integer Big-Endian formaatissa. Väärät dimensiot annettaessa kuvaa ei näytetä oikein.

Testiskenaarion 1.5 tuloksen varmistamiseksi testaajan tulee tarkastella ohjelman esittämää pinoa. Se on riippuvainen siitä, että "Pääakselien suuntaisten siivujen näyttäminen"testattavat ominaisuudet toimivat.

### <span id="page-12-2"></span>**4.2 Karttatiedoston avaaminen ja vaihtaminen**

- 1.1 Ohjelmalla pystyy avaamaan kartan 3D-tiff -tiedostosta.
- 1.2 Ohjelmalla pystyy avaamaan kartan valitsemalla tiff-kuvasarjan.
- 1.3 Ohjelmalla pystyy avaamaan kartan valitsemalla png-kuvasarjan.
- 1.4 Ohjelmalla pystyy avaamaan kartan valitsemalla raw-tiedoston ja määrittelemällä tälle leveys-, korkeus- ja syvyysdimensiot sekä oikean formaatin.
- 1.5 Ohjelman esittämä *Requested* tiedostonkoko eroaa raw-tiedostosta, mikäli sen dimensiot tai formaatin asettaa väärin.
- 1.5 Väärät karttatiedoston asetukset esittävät raw-tiedoston vääristyneesti ohjelmassa.
- 1.6 Ohjelma antaa virheilmoituksen, kun karttaformaatin valitsimeen annetaan vääränlainen karttatiedosto.

### <span id="page-13-0"></span>**5 Pääakselien suuntaisten siivujen käsittely**

#### <span id="page-13-1"></span>**5.1 Suoritusohjeet**

Luvun 4.1 tekstijoukossa avattiin Z-akselin suuntainen pino. Seuraavaksi testataan pinon eri näyttötapoja ja luodaan X- ja Y-suuntaiset pinot alkuperäisestä pinosta. Pinojen luominen onnistuu valikosta *Tools* komennolla *Create X-Stack* ja *Create Y-Stack*. Testaajan tulee varmistaa, että ohjelma esittää luodut pinot odotetusti.

Ohjelmalla ei pysty luomaan X- ja Y-suuntaisia siivuja 3D-tiff tiedostosta. Testiskenaarioissa 2.9– 2.11 testaajan tulee käyttää jotain muuta formaattia.

Testiskenaarioita 2.10–2.13 varten testaajan tulee ensin tallentaa näyte json-tiedostoon ennen kuin ohjelma suljetaan. Tallentamista testataan edellä olevassa testiskenaariossa 4.1. Testaajan tulee siis suorittaa testiskenaario 4.1 ennen testiskenaarioita 2.10–2.13.

#### <span id="page-13-2"></span>**5.2 Pääakselien suuntaisten siivujen näyttäminen**

- 2.1 Ohjelman näyttämä karttakuva vastaa alkuperäistä kuvatiedostoa visuaalisesti.
- 2.2 Ohjelmalla pystyy muuttamaan näytettyä siivua tekstikentästä.
- 2.3 Pinon siivun valitsevalle tekstikentälle voi antaa virheellisen syötteen.
- 2.4 Ohjelmalla pystyy muuttamaan näytettyä siivua liukusäätimestä.
- 2.5 Ohjelma tarkentaa 1–10 000 % välillä karttakuvaa sen alapuolella olevasta tekstikentästä.
- 2.6 Karttakuvaa tarkentava tekstikenttä osaa käsitellä virheellisen syötteen.
- 2.7 Ohjelma tarkentaa 1–10 000 % välillä karttakuvaa sen alapuolella olevasta liukusäätimestä.
- 2.8 Ohjelma muuttaa karttakuvien harmaansävyskaalaa syöttämällä numeerisesti minimi- ja maksimiarvot kohtaan *Grayscale*.

#### <span id="page-13-3"></span>**5.3 Siivujen luominen ja poistaminen**

2.9 Ohjelmalla pystyy luomaan sekä näyttämään X ja Y suuntaiset siivut.

2.10 Ohjelmalla pystyy poistamaan luodut pinot levyltä käyttäjän sulkiessa ohjelman.

2.11 Ohjelmalla pystyy jättämään luodut pinot levylle käyttäjän sulkiessa ohjelman.

#### <span id="page-14-0"></span>**5.4 Siivujen luonnin rajoitukset**

2.12 Ohjelmalla ei pysty luomaan X ja Y-suuntaisia siivuja 3D-tiff tiedostojen kohdalla.

2.13 Ohjelmalla ei pysty tallentamaan X ja Y-suuntaisia siivuja 3D-tiff tiedostojen kohdalla.

2.14 Ohjelmalla ei pysty avamaan yksittäistä kuvasiivua, joka on 4Gb kokoinen.

### <span id="page-15-0"></span>**6 Liitetyn datan käsittely**

#### <span id="page-15-1"></span>**6.1 Suoritusohjeet**

Ensimmäisessä Testiskenaariossa 3.1 asetetaan liitosdata ilman karttakuvaa. Tätä varten suositellaan avattavan uusi instanssi ohjelmasta.

Mikäli tiedoston pääte on tuettu, mutta se ei vastaa sisältöä, ohjelma antaa virheilmoituiksen. Varattuja kuvaformaatteja ovat bmp , gif , ico , jpg , png , ja tif. Varattuja taulukkoformaatteja ovat csv , xlsx , xlsb ja xls. VaratutFormaatit-kansiosta yritetään avataan kuvatiedostojen testiskenaarioissa tekstitiedostoja ja taulukkotiedostojen testiskenaarioissa kuvatiedostoja joilla on väärät tiedostopäätteet.

Ennen testiskenaarion 3.4 suorittamista näyte tulee tallentaa json-tiedostoon. Tallentamista testataan edellä olevassa testiskenaariossa 4.1. Testaajan tulee siis suorittaa testiskenaario 4.1 ennen testiskenaariota 3.4.

Testiskenaarioissa 3.8, 3.15, 3.19 ja 3.23, testataan liitetiedoston päivittämistä muokkauksen jälkeen. Tätä varten testaajan tulee tehdä jokin muutos tiedostoon kuva- tai tekstieditorilla tai taulukkolaskentaohjelmalla.

#### <span id="page-15-2"></span>**6.2 Liitosdatan lisääminen**

- 3.1 Ohjelmalla pystytään lisäämään ja listaamaan liitosdataa, vaikka karttakuvaa ei ole ladattu.
- 3.2 Liitosdatan voi lisätä *Add Connector*-valikosta ja sille voidaan asettaa koordinaatit numeerisesti.
- 3.3 Edit Connectors -tilan ollessa päällä, karttakuvaa painamalla liitosdata voidaan asettaa hiirellä osoitettuun koordinaattiin.
- 3.4 Ohjelmalla pystytään kopioimaan liitetiedostot projektikansioon *Copy to sample folder*-asetuksella mikäli näyte on ensin tallennettu.

#### <span id="page-15-3"></span>**6.3 Tekstimuotoisen datan käsittely**

3.5 Ohjelmalla pystyy lisäämään ja näyttämään txt-tekstitiedostoa.

- 3.6 Ohjelma esittää mielivaltaisen (ei varatun) tiedostopäätteen omaavan tiedoston tekstitiedostona.
- 3.7 Ohjelma esittää virheilmoituksen, jos tekstitiedosto käyttää varattua tiedostopäätettä.
- 3.8 Tekstitiedoston muokkaamisen jälkeen ohjelma kykenee päivittämään näytetyn tiedoston *Refresh*-painikkeesta.

#### <span id="page-16-0"></span>**6.4 Kuvamuotoisen datan käsittely**

- 3.9 Ohjelmalla pystyy lisäämään ja esittämään png-kuvatiedostoja.
- 3.10 Ohjelma ilmoittaa käyttäjälle, jos png-päätteellä olevan tiedoston sisältö ei vastaa png-kuvaa.
- 3.11 Ohjelmalla pystyy lisäämään ja esittämään tif-kuvatiedostoja.
- 3.12 Ohjelma ilmoittaa käyttäjälle, jos tif-päätteellä olevan tiedoston sisältö ei vastaa tif-kuvaa.
- 3.13 Ohjelmalla pystyy lisäämään ja esittämään jpeg-kuvatiedostoja.
- 3.14 Ohjelma ilmoittaa käyttäjälle, jos jpg-päätteellä olevan tiedoston sisältö ei vastaa jpg-kuvaa.
- 3.15 Kuvatiedoston muokkaamisen jälkeen ohjelma kykenee päivittämään näytetyn tiedoston *Refresh*-painikkeesta.

#### <span id="page-16-1"></span>**6.5 Taulukkomuotoisen datan käsittely**

- 3.16 Ohjelmalla pystyy lisäämään ja näyttämään csv-tiedoston taulukkona.
- 3.17 Ohjelma ilmoittaa käyttäjälle, jos csv-päätteellä olevan tiedoston sisältö ei vastaa csv-tiedostoa.
- 3.18 Ohjelma pystyy vaihtamaan tulkitun csv-tiedoston erottimen.
- 3.19 csv-tiedoston muokkaamisen jälkeen ohjelma kykenee päivittämään näytetyn tiedoston *Refresh*-painikkeesta.
- 3.20 Ohjelmalla pystyy lisäämään ja näyttämään xlsx-tiedoston taulukkona.
- 3.21 Ohjelma ilmoittaa käyttäjälle, jos xlsx-päätteellä olevan tiedoston sisältö ei vastaa xlsxtiedostoa.
- 3.22 Ohjelmalla pystyy vaihtamaan xlsx-tiedoston välilehden.
- 3.23 xlsx-tiedoston muokkaamisen jälkeen ohjelma kykenee päivittämään näytetyn tiedoston *Refresh*-painikkeesta.
- 3.24 Ohjelmalla pystytään tulkitsemaan taulukon ensimmäinen rivi otsikkorivinä.

#### <span id="page-17-0"></span>**6.6 Liitetyn datan valitseminen**

- 3.25 Ohjelma pystyy hakemaan liitettyä dataa nimen perusteella liitosdatojen listauksesta.
- 3.26 *View*-osion asetuksella *Attached Data Point* voidaan valita liitosdata suoraan karttakuvasta sille asetetusta koordinaatista.
- 3.27 Liukusäätimen liitosdatan indikaattoria painamalla voidaan valita siivu, jonka kohdalla on asetettu liitosdataa.

#### <span id="page-17-1"></span>**6.7 Liitetyn datan poistaminen**

- 3.28 Liitosdata voidaan poistaa valitsemalla se listasta ja painamalla kontekstivalikosta *Delete Selected*.
- 3.29 Ohjelma huomauttaa poistetusta liitetiedostosta, jos se yritetään avata.
- 3.30 Ohjelma huomauttaa poistetusta liitetiedostosta jos sitä päivitetään *Refresh*-painikkeesta.

# <span id="page-18-0"></span>**7 Näytteen tallentaminen ja siirtäminen levyllä**

#### <span id="page-18-1"></span>**7.1 Suoritusohjeet**

Luvun testijoukoilla tarkastetaan tiedon pysyvyys ohjelman sulkemisen jälkeen.

#### <span id="page-18-2"></span>**7.2 Näytteen tallentaminen ja avaaminen**

- 4.1 Ohjelma pystyy tallentamaan näytteen tiedot levylle JSON-tiedostoksi *Save as*-toiminnolla.
- 4.2 Näyte pystytään avaamaan uudestaan JSON-tiedostosta ohjelman sulkemisen jälkeen
- 4.3 Näytteeseen tehdyt muutokset pystytään tallentamaan JSON-tiedostoon *Save*-toiminnolla.

#### <span id="page-18-3"></span>**7.3 Näytteen siirtäminen levyllä**

4.4 Näyte pystytään siirtämään levyllä siten, että viittaukset tiedostopolkuihin säilyvät relatiivisina JSON-tiedostoon nähden.

# <span id="page-19-0"></span>**8 Metatietojen käsittely**

#### <span id="page-19-1"></span>**8.1 Suoritusohjeet**

Liitosdatan metatiedot ovat nähtävissä valitsemalla listauksen kontekstimenusta komennon *Metadata*. Näytteen metatiedot tulevat esiin valikosta *View* komennolla *Sample Metadata*. Näytteelle luodaan oletusmetatiedot tallentamisen yhteydessä mutta käyttäjä voi lisätä metatietoja vapaasti myös ennen tallentamista.

### <span id="page-19-2"></span>**8.2 Liitetyn datan metatietojen käsittely**

- 5.1 Ohjelma pystyy avaamaan liitosdatan metatiedot erilliseen ikkunaan.
- 5.2 Ohjelma pystyy muokkaamaan liitetyn datan metatietoja.
- 5.3 Ohjelma pystyy lisäämään liitettyyn dataan uusia metatietoja.
- 5.4 Ohjelma pystyy poistamaan Liitetystä datasta metatietoja.

#### <span id="page-19-3"></span>**8.3 Näytteen metatietojen käsittely**

- 5.5 Ohjelma pystyy avaamaan näytteen metatiedot erilliseen ikkunaan.
- 5.6 Ohjelma pystyy muokkaamaan näytteen metatietoja.
- 5.7 Ohjelma pystyy lisäämään näytteeseen uusia metatietoja.
- 5.8 Ohjelma pystyy poistamaan näytteestä metatietoja.

### <span id="page-20-0"></span>**9 Käyttäjäasetusten muokkaaminen ohjelmassa**

#### <span id="page-20-1"></span>**9.1 Suoritusohjeet**

Käyttäjäasetuksia voidaan muokata valikosta *Edit* komennolla *Configure*. Asetusten pysyvyys ei vaadi näytteen tallentamista.

#### <span id="page-20-2"></span>**9.2 Asetusten muokkaaminen**

- 6.1 Ohjelmalla pystyy vaihtamaan käyttäjimen.
- 6.2 Käyttäjänimen asettavaan tekstikenttään ei voi syöttää yli 256 merkin käyttäjänimeä.
- 6.3 Käyttäjänimen asettavaan tekstikenttään voi syöttää tyhjän nimen.
- 6.4 Ohjelmalla pystyy asettamaan käyttäjän määrittämät värit X-, Y- ja Z-akseleille.
- 6.5 Ohjelma kykenee palauttamaan käyttäjäasetukset oletusarvoiksi.

# <span id="page-21-1"></span><span id="page-21-0"></span>**10 Lähteet**

- <span id="page-21-2"></span>[1] Pakkanen, Jere. Vaatimusmäärittely. Groundhog-projekti. 2021. [https://](https://sovellusprojektit.it.jyu.fi/groundhog/vaatimusmaarittelyt/vaatimusmaarittely_0.3.0.pdf) [sovellusprojektit.it.jyu.fi/groundhog/vaatimusmaarittelyt/](https://sovellusprojektit.it.jyu.fi/groundhog/vaatimusmaarittelyt/vaatimusmaarittely_0.3.0.pdf) [vaatimusmaarittely\\_0.3.0.pdf](https://sovellusprojektit.it.jyu.fi/groundhog/vaatimusmaarittelyt/vaatimusmaarittely_0.3.0.pdf).
- <span id="page-21-3"></span>[2] Iivanainen, Iiro. Raportointipohja. Groundhog-projekti. 2021. [https://](https://sovellusprojektit.it.jyu.fi/groundhog/Jarjestelmatestaussuunnitelma/HavaintotaulukkoPohja_0.2.0.xlsx) [sovellusprojektit.it.jyu.fi/groundhog/Jarjestelmatestaussuunnitelma/](https://sovellusprojektit.it.jyu.fi/groundhog/Jarjestelmatestaussuunnitelma/HavaintotaulukkoPohja_0.2.0.xlsx) [HavaintotaulukkoPohja\\_0.2.0.xlsx](https://sovellusprojektit.it.jyu.fi/groundhog/Jarjestelmatestaussuunnitelma/HavaintotaulukkoPohja_0.2.0.xlsx).